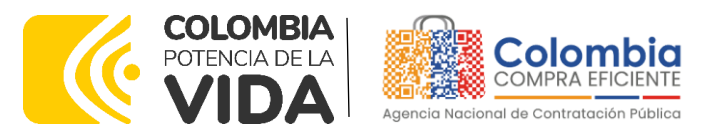

# **GUÍA PARA COMPRAR EN LA TIENDA VIRTUAL DEL ESTADO COLOMBIANO (TVEC) A TRAVÉS DEL ACUERDO MARCO DE PRECIOS DE PRODUCTOS Y SERVICIOS ELECTRÓNICOS Y DIGITALES DE CONFIANZA. CCENEG-066-01-2022-CCE-309-AMP-2022**

# AGENCIA NACIONAL DE CONTRATACIÓN PÚBLICA -COLOMBIA COMPRA EFICIENTE-2024

# **Director General (E)**

Carlos Francisco Toledo Flórez

### Secretaria General

Sandra María Cuenca Leguízamo

#### **Subdirectora de Negocios (E)** Sandra Milena López López

### Subdirectora de Gestión **Contractual**

Nohelia del Carmen Zawady Palacio

Subdirector de Información y **Desarrollo Tecnológico (IDT)** Carlos Francisco Toledo Flórez

**Subdirector de Estudios de Mercado y Abastecimiento Estratégico (EMAE) (E)** Ricardo Pérez Latorre

#### Asesora Experta de Despacho María del Pilar Suárez Sebastián

Asesora de Planeación, Políticas Públicas y Asuntos Internacionales Claudia Taboada Tapia

Asesor de Comunicaciones Estratégicas Ricardo Pajarito Mondragón

Asesora Experta de Despacho Sandra Milena López López

Asesor Experto de Despacho Ricardo Pérez Latorre

Asesora de Control Interno Judith Gómez Zambrano

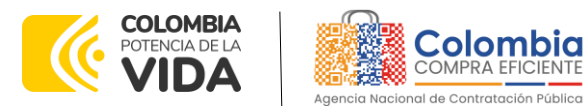

 $\widehat{\mathbb{Z}}$   $\mathbb{N}$   $\widehat{\mathbb{Z}}$ 

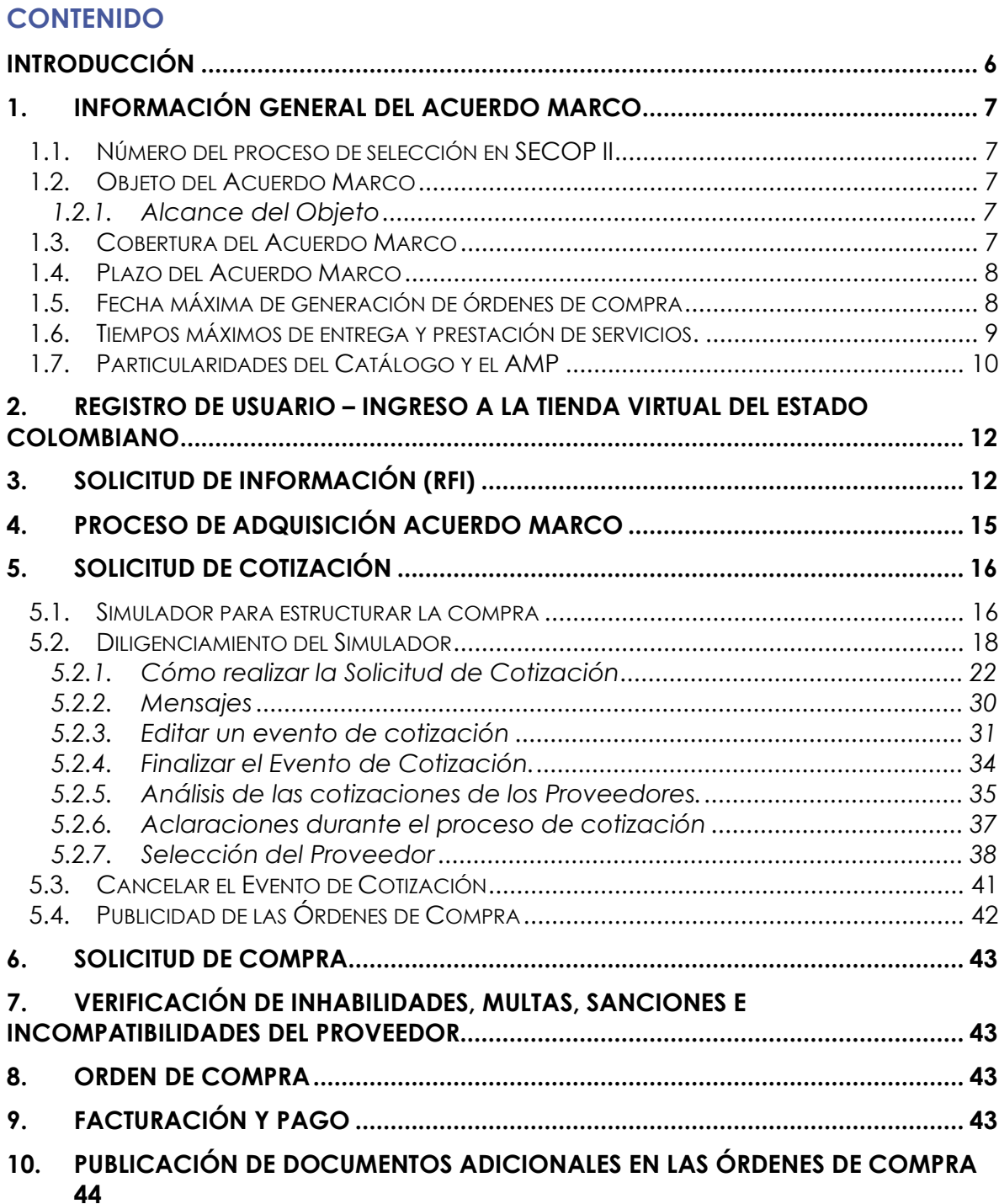

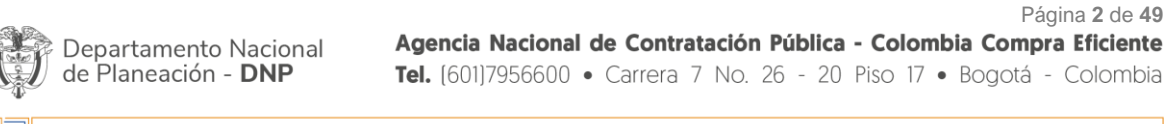

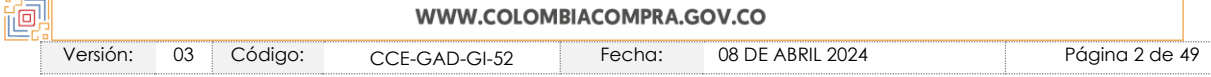

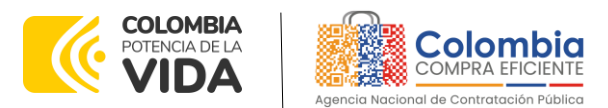

@∣⊠∏ত

 $\overline{\overline{\mathbb{Q}}}$ 

图图

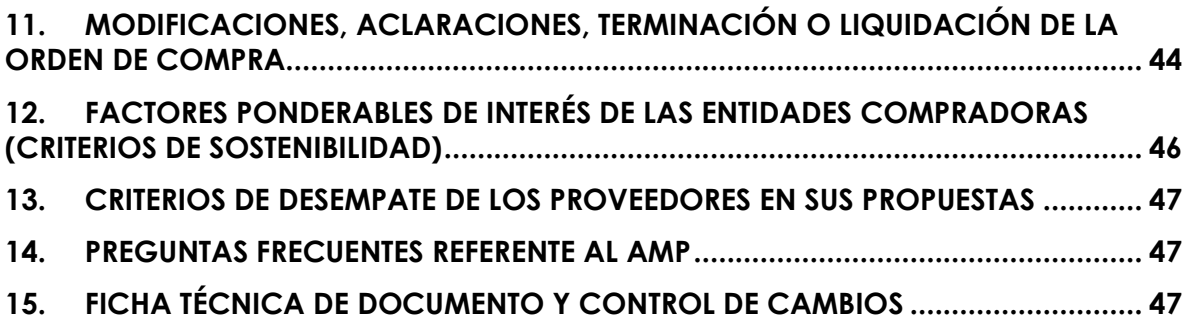

### **LISTA DE ILUSTRACIONES**

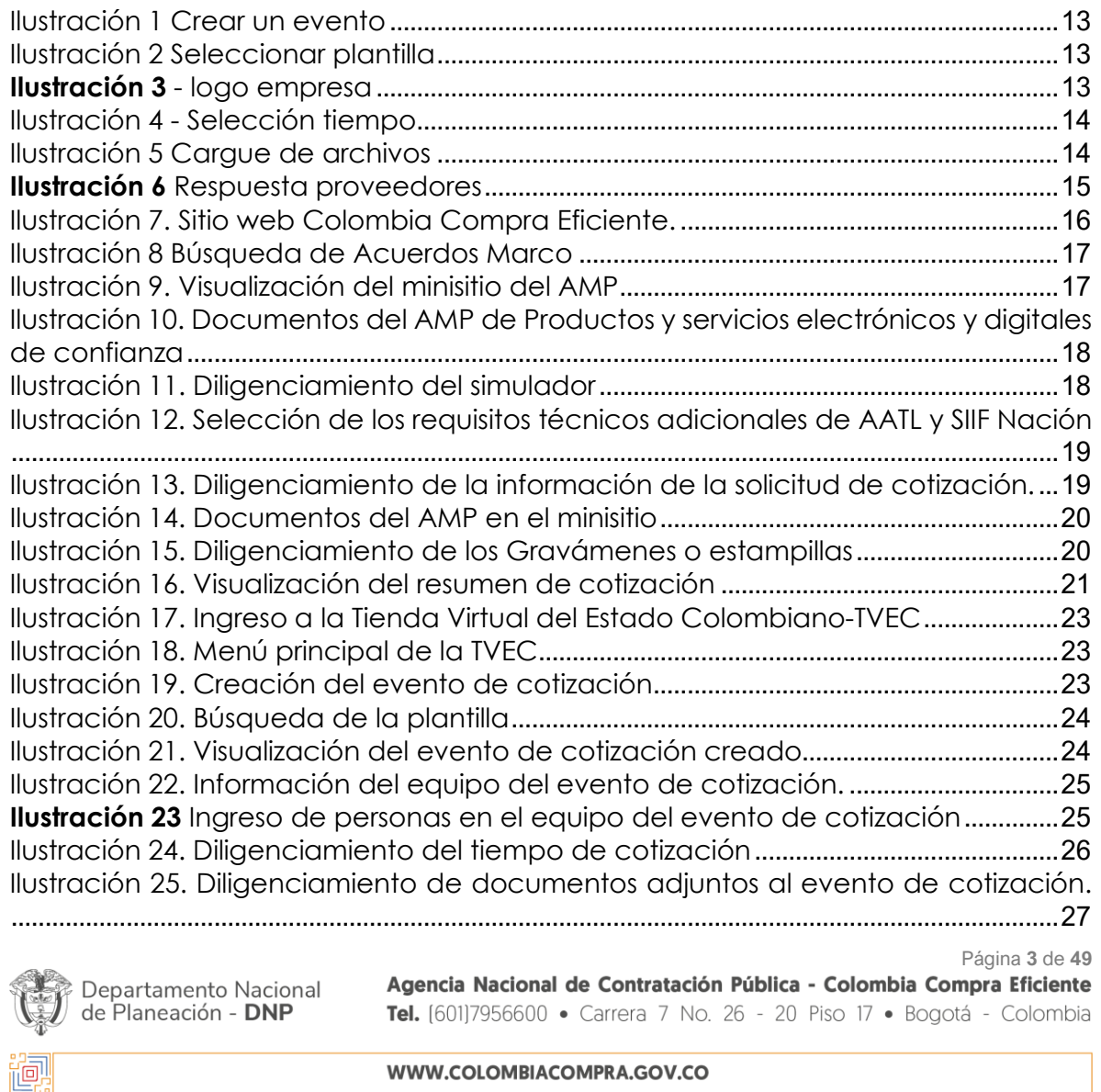

Versión: 03 Código: CCE-GAD-GI-52 Fecha: 08 DE ABRIL 2024 Página 3 de 49

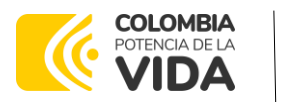

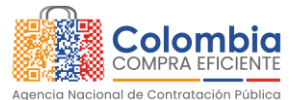

**VERSIÓN:** 03 DEL 08 DE ABRIL 2024

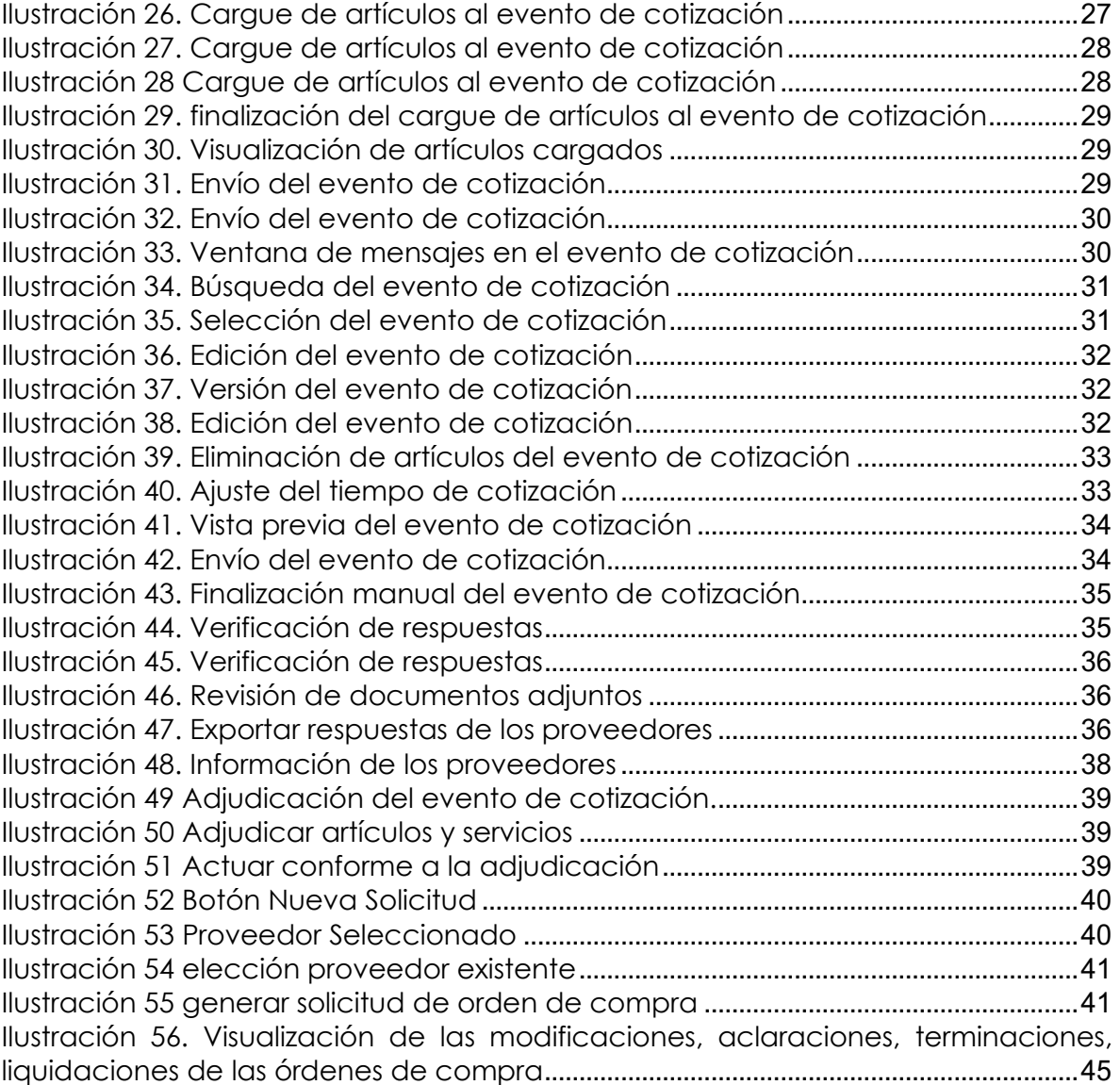

### **LISTA DE TABLAS**

Departamento Nacional<br>de Planeación - **DNP** 

Tabla 1. Zonas de Cobertura del AMP [..........................................................................](#page-7-2) 8 [Tabla 2. Tiempos de entrega para los certificados de firma por medio de token físico](#page-8-1) [..........................................................................................................................................](#page-8-1) 9 [Tabla 3. Tiempos de entrega para los certificados de firma por medio de token](#page-9-1)  virtual [..............................................................................................................................](#page-9-1) 10

Página **4** de **49**

Agencia Nacional de Contratación Pública - Colombia Compra Eficiente Tel. [601]7956600 · Carrera 7 No. 26 - 20 Piso 17 · Bogotá - Colombia

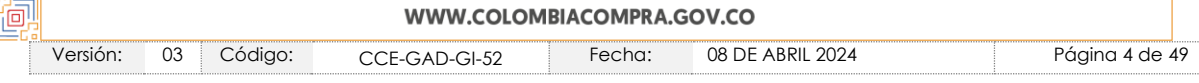

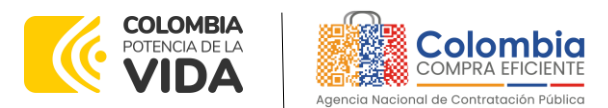

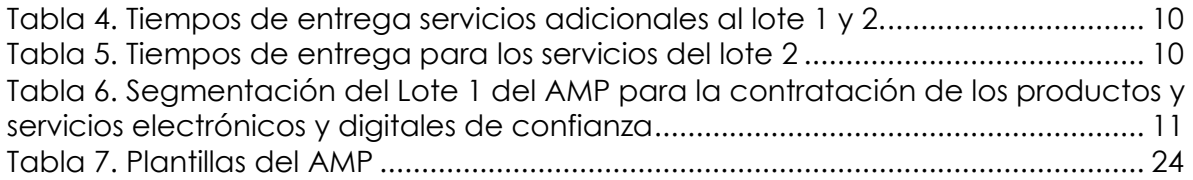

@∣⊠∏ত

 $\widehat{\mathbb{Z}}$   $\mathbb{N}$   $\widehat{\mathbb{Z}}$ 

Departamento Nacional<br>de Planeación - **DNP** 

Página **5** de **49** Agencia Nacional de Contratación Pública - Colombia Compra Eficiente Tel. [601]7956600 · Carrera 7 No. 26 - 20 Piso 17 · Bogotá - Colombia

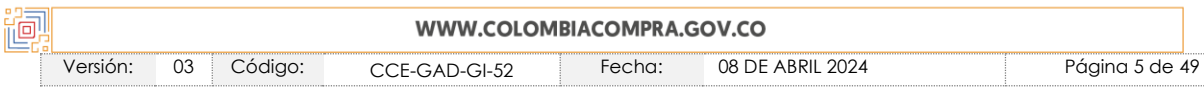

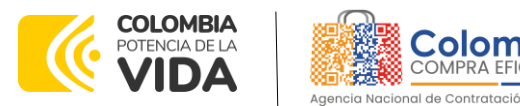

### <span id="page-5-0"></span>**INTRODUCCIÓN**

La presente guía busca ayudar a las Entidades Estatales en el proceso del Acuerdo Marco De Precios De Productos Y Servicios Electrónicos Y Digitales De Confianza a través de la Tienda Virtual del Estado Colombiano (TVEC)

Los términos empleados en esta guía obedecen a los definidos en el proceso citación publica **CCENEG-066-01-2022**. los cuales podrán ser consultados en el siguiente enlace: [https://community.secop.gov.co/Public/Tendering/OpportunityDetail/Index](https://community.secop.gov.co/Public/Tendering/OpportunityDetail/Index?noticeUID=CO1.NTC.3310475)

[?noticeUID=CO1.NTC.3310475](https://community.secop.gov.co/Public/Tendering/OpportunityDetail/Index?noticeUID=CO1.NTC.3310475) en la página web de Colombia Compra Eficiente., o consultando directamente con el número del proceso en el buscador público del SECOP II.

La adquisición de bienes y servicios al amparo de un Acuerdo Marco es un Proceso de Contratación que inicia con el evento de cotización cuando en la Operación Secundaria hay lugar a cotización o con la Orden de compra cuando no hay lugar a cotización. Las actuaciones de las Entidades Estatales en el Proceso de Contratación la vinculan y la obligan, por lo cual recomendamos leer con detenimiento los Acuerdos Marco, los manuales, ver los videos, utilizar los simuladores disponibles y hacer las consultas que considere necesarias en la Mesa de Servicio antes de iniciar el Proceso de Contratación. Las Entidades Estatales solamente pueden revocar eventos de cotización y Órdenes de compra excepcionalmente.

Antes de adelantar el proceso del Acuerdo Marco en la Tienda Virtual del Estado Colombiano, la Entidad Estatal debe conocer el Acuerdo Marco al que se va a vincular, el cual corresponde al número **CCE-309-AMP-2022**

En el siguiente enlace encontrará el minisitio del [AMP Productos y servicios](https://www.colombiacompra.gov.co/tienda-virtual-del-estado-colombiano/tecnologia/acuerdo-marco-para-la-adquisicion-de-productos-y)  [electrónicos y digitales de confianza CCE-309-2022](https://www.colombiacompra.gov.co/tienda-virtual-del-estado-colombiano/tecnologia/acuerdo-marco-para-la-adquisicion-de-productos-y)

*Nota 1: La Entidad Estatal al vincularse a través de la Tienda Virtual del Estado Colombiano, acepta conocer los términos establecidos en el contrato del Acuerdo Marco y las condiciones bajo las cuales se vinculará al mismo, así como la forma de operación del mismo y que estos elementos obedecen a bienes de características técnicas uniformes y de común utilización.* 

*Nota 2: Se le informa a las Entidades Compradoras que el funcionamiento de la plataforma Tienda Virtual del Estado Colombiano esta soportado para todos los navegadores web (Chrome, Mozilla, Edge, etc) exceptuando INTERNET EXPLORER, en esa medida, tenga en* 

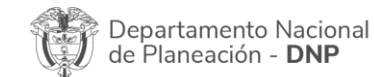

Página **6** de **49** Agencia Nacional de Contratación Pública - Colombia Compra Eficiente Tel. [601]7956600 · Carrera 7 No. 26 - 20 Piso 17 · Bogotá - Colombia

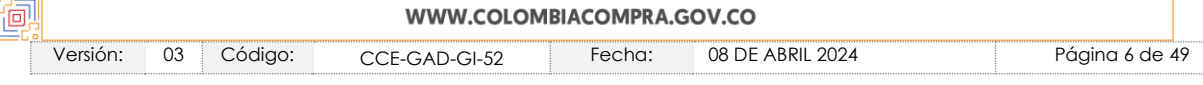

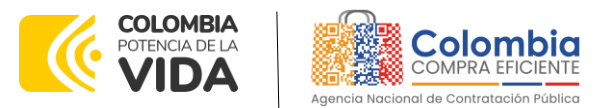

*cuenta al momento de presentar cualquier error en la plataforma, que no se esté trabajando sobre un equipo con navegador web Internet Explorer.*

### <span id="page-6-0"></span>**1. INFORMACIÓN GENERAL DEL ACUERDO MARCO**

### <span id="page-6-1"></span>**1.1. Número del Proceso de Selección en SECOP II**

Proceso de selección por licitación pública **No. CCENEG-066-01-2022** adelantado a través de la plataforma del SECOP II.

### <span id="page-6-2"></span>**1.2. Objeto del Acuerdo Marco**

Establecer:

- (i) las condiciones para la contratación adquisición de productos y productos y servicios electrónicos y digitales de confianza
- (ii) las condiciones en las cuales las Entidades Compradoras se vinculan al Acuerdo Marco para la adquisición de productos y productos y servicios electrónicos y digitales de confianza
- (iii) las condiciones para el pago de los productos y productos y servicios electrónicos y digitales de confianza por parte de las entidades compradoras.

### <span id="page-6-3"></span>1.2.1. Alcance del Objeto

El alcance del Acuerdo Marco es la adquisición de productos y servicios electrónicos y digitales de confianza definidos en el anexo técnico para cada lote. El lote 1 comprende los productos y servicios de confianza acreditados por la ONAC, servicios de gestión de firmas en modalidad SaaS - Software como Servicio, API's de integración y servicios adicionales. El lote 2 comprende los servicios de certificados de sitio seguro SSL

### <span id="page-6-4"></span>**1.3. Cobertura del Acuerdo Marco**

El acuerdo marco tiene un alcance en todo el territorio colombiano, lo que implica que los proveedores de estos servicios deberán prestarlos a nivel nacional; sin embargo, considerando las particularidades propias de la prestación de estos servicios y la entrega de tokens físicos, se hará una división de territorio de tal forma que los costos logísticos y tiempos de entrega sean considerados en cada caso. Por lo tanto, el Acuerdo Marco se dividirá así:

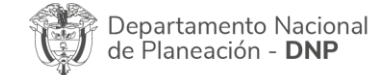

Página **7** de **49** Agencia Nacional de Contratación Pública - Colombia Compra Eficiente Tel. [601]7956600 · Carrera 7 No. 26 - 20 Piso 17 · Bogotá - Colombia

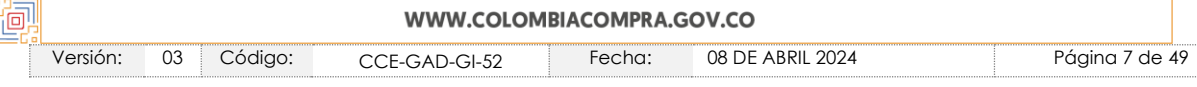

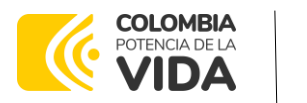

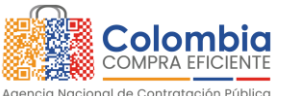

**VERSIÓN:** 03 DEL 08 DE ABRIL 2024

**Tabla 1.** Zonas de Cobertura del AMP

<span id="page-7-2"></span>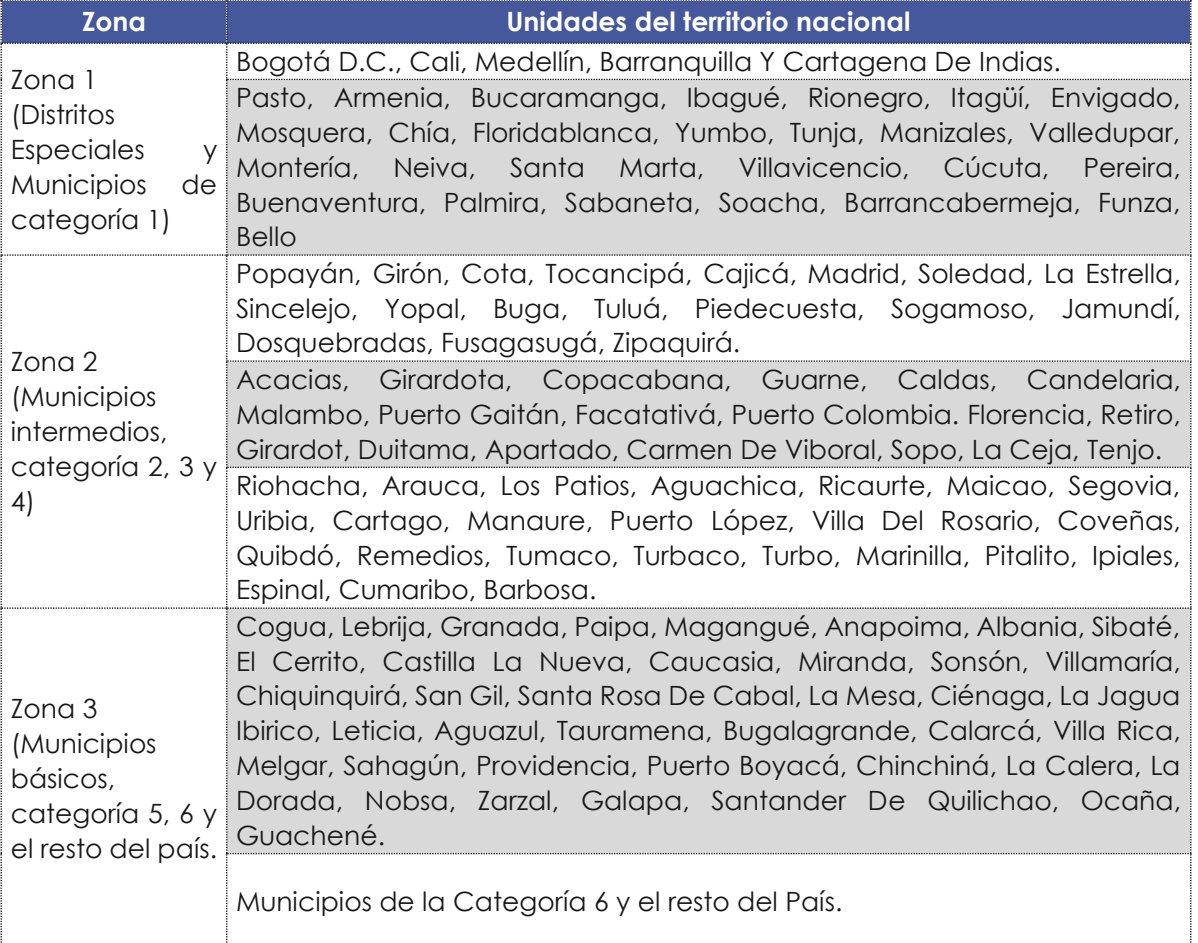

**Fuente:** Colombia compra eficiente

# <span id="page-7-0"></span>**1.4. Plazo del Acuerdo Marco**

El Acuerdo Marco tiene una duración de **DOS (2) AÑOS** contados a partir de la puesta en operación **27 de diciembre de 2022, es decir, hasta el 27 de diciembre de 2024**; este plazo podrá ser prorrogable por hasta 12 meses, si la necesidad lo requiere.

# <span id="page-7-1"></span>**1.5. Fecha Máxima de Generación de Órdenes de Compra**

Las Entidades Compradoras pueden generar Órdenes de Compra durante el plazo del Acuerdo Marco y su prórroga, en caso de que ocurra. Estas Órdenes de Compra pueden expedirse con un término superior a la del Acuerdo Marco siempre

![](_page_7_Picture_232.jpeg)

![](_page_7_Picture_233.jpeg)

![](_page_7_Picture_234.jpeg)

![](_page_8_Picture_0.jpeg)

que el plazo adicional sea igual o menor a doce (12) meses. En estos casos, el proveedor debe ampliar la garantía de cumplimiento en los términos de la cláusula 15. Si la entidad compradora cuenta con aprobación para ejecutar recursos de vigencias adicionales, la orden de compra puede extenderse por el término de las vigencias aprobadas.

En caso de que una Entidad Compradora solicite al Proveedor la adquisición de los bienes o servicios que trata el acuerdo, con un plazo adicional a la vigencia del Acuerdo Marco, todas las condiciones establecidas en el Acuerdo Marco se entenderán extendidas hasta la fecha de vencimiento de la Orden de Compra. De igual forma, la entidad podrá prorrogar y/o adicionar las órdenes de compra de acuerdo con la legislación aplicable al respecto, así como emplear vigencias futuras para las órdenes de compra.

La fecha máxima para la generación de órdenes de compra para el Acuerdo Marco de Productos y Servicios electrónicos y digitales de confianza es el **27 de diciembre de 2024 y la vigencia máxima para ejecutarlas es el 27 de diciembre de 2025**

# <span id="page-8-0"></span>**1.6. Tiempos Máximos de Entrega y Prestación de Servicios.**

La Entidad Compradora debe contemplar los plazos de entrega como se muestra a continuación:

 $\left| \right|$ Tiempos de entrega del Lote 1:

Los tiempos de entrega de los certificados de firma digital comenzarán a contar a partir del envío por parte de la entidad compradora a la Entidad de Certificación Digital de la

documentación requerida para la prestación del servicio. Estos tiempos varían de acuerdo con el formato de emisión y la zona de entrega de la siguiente manera:

<span id="page-8-1"></span>![](_page_8_Picture_223.jpeg)

#### **Tabla 2.** Tiempos de entrega para los certificados de firma por medio de token físico

**Fuente:** Colombia compra eficiente

![](_page_8_Picture_13.jpeg)

Agencia Nacional de Contratación Pública - Colombia Compra Eficiente Tel. [601]7956600 · Carrera 7 No. 26 - 20 Piso 17 · Bogotá - Colombia

Página **9** de **49**

![](_page_8_Picture_224.jpeg)

![](_page_9_Picture_0.jpeg)

**VERSIÓN:** 03 DEL 08 DE ABRIL 2024

![](_page_9_Picture_243.jpeg)

<span id="page-9-1"></span>![](_page_9_Picture_244.jpeg)

**Fuente:** Colombia compra eficiente

Para los servicios de firma electrónica certificada, estampado cronológico y archivo y conservación de documentos, el tiempo de implementación del servicio es el mismo que el establecido en el cuadro de los certificados de firma digitaltoken virtual.

<span id="page-9-2"></span>A continuación, se definen los tiempos de entrega de los servicios asociados al Lote 1 y 2**.**

#### **Tabla 4.** Tiempos de entrega servicios adicionales al lote 1 y 2.

![](_page_9_Picture_245.jpeg)

**Fuente:** Colombia compra eficiente

 $[iii]$ Tiempos de entrega del Lote 2:

<span id="page-9-3"></span>En la siguiente tabla se muestran los tiempos de entrega para los certificados digitales de sitio seguro.

**Tabla 5.** Tiempos de entrega para los servicios del lote 2

![](_page_9_Picture_246.jpeg)

**Fuente:** Colombia compra eficiente

# <span id="page-9-0"></span>**1.7. Particularidades del Catálogo y el AMP**

El acuerdo marco se encuentra dividido de la siguiente manera:

![](_page_9_Picture_247.jpeg)

![](_page_10_Picture_0.jpeg)

- **Lote 1:** Productos y servicios electrónicos y digitales de confianza, el cual está compuesto por los siguientes segmentos:

2|| 1

<span id="page-10-0"></span>**Tabla 6.** Segmentación del Lote 1 del AMP para la contratación de los productos y servicios electrónicos y digitales de confianza

![](_page_10_Picture_247.jpeg)

**Fuente:** Anexo técnico: MINTIC, Colombia compra eficiente

![](_page_10_Picture_6.jpeg)

Página **11** de **49** Agencia Nacional de Contratación Pública - Colombia Compra Eficiente Tel. [601]7956600 · Carrera 7 No. 26 - 20 Piso 17 · Bogotá - Colombia

![](_page_10_Picture_248.jpeg)

![](_page_11_Picture_0.jpeg)

Lote 2: Productos y servicios de certificación digital de sitio seguro, el cual está compuesto por los Certificados digitales de sitio seguro: (i) Certificado digital de sitio web SSL DV Validación Dominio, (ii) Certificado digital de sitio web SSL OV Validación Organización y (iii) Certificado digital de sitio web SSL EV Validación Extendida.

### <span id="page-11-0"></span>**2. REGISTRO DE USUARIO – INGRESO A LA TIENDA VIRTUAL DEL ESTADO COLOMBIANO**

Las Entidades Estatales para el registro de usuarios o información relacionada con el ingreso a la Tienda Virtual del Estado Colombiano podrán consultar la *Guía General de los Acuerdos Marco* que Colombia Compra Eficiente tiene a disposición en el siguiente enlace, o el que se encuentre vigente en la página web: [Guía](https://www.colombiacompra.gov.co/sites/cce_public/files/cce_documents/cce-gam-gi-01-_guia_general_de_los_acurdo_marco_de_precio_25-07-2022.pdf)  [General de los Acuerdo Marco de Precios.](https://www.colombiacompra.gov.co/sites/cce_public/files/cce_documents/cce-gam-gi-01-_guia_general_de_los_acurdo_marco_de_precio_25-07-2022.pdf)

# <span id="page-11-1"></span>**3. SOLICITUD DE INFORMACIÓN (RFI)**

La cláusula 6.7 establece: En virtud de lo establecido en el artículo 2.2.1.2.4.2.4. del Decreto 1860 de 2021, la Entidad Compradora, puede realizar de manera opcional previamente la solicitud de información (RFI) en la Tienda Virtual del Estado Colombiano. Esto es un paso adicional, si la Entidad Compradora requiere información aclaratoria antes de generar un evento de cotización a través de la siguiente plantilla a en la plataforma de la TVEC:

### • **Plantilla 146274 - RFI - Productos y Servicios de confianza**

El formato RFI es un formato donde la Entidad Compradora solicita información si lo considera pertinente a los proveedores acerca de detalles técnicos sobre bienes y/o servicios que debe adquirir para la implementación de esa solución. La entidad compradora debe dar un plazo de tres (3) días hábiles, cuenta desde el día hábil siguiente en el que se realiza la solicitud hasta las 5:00 pm. El procedimiento para realizar una solicitud RFI es el siguiente:

Ingresar a la plataforma Coupa a través de la tienda virtual del estado a. colombiano en el enlace: https://colombiacompra.coupahost.com/sessions/new Ingresar a la pestaña de cotización b.

![](_page_11_Picture_10.jpeg)

Página **12** de **49** Agencia Nacional de Contratación Pública - Colombia Compra Eficiente Tel. [601]7956600 · Carrera 7 No. 26 - 20 Piso 17 · Bogotá - Colombia

![](_page_11_Picture_187.jpeg)

![](_page_12_Picture_0.jpeg)

<span id="page-12-0"></span>**GUÍA PARA COMPRAR EN LA TIENDA VIRTUAL DEL ESTADO COLOMBIANO (TVEC) A TRAVÉS DEL ACUERDO MARCO DE PRECIOS DE PRODUCTOS Y SERVICIOS ELECTRÓNICOS Y DIGITALES DE CONFIANZA. CCE-309-AMP-2022 CÓDIGO:** CCE-GAD-GI-52 **VERSIÓN:** 03 DEL 08 DE ABRIL 2024 **Ilustración 1** Crear un evento Colombia ¿Qué necesita?  $Q$ Soli

![](_page_12_Picture_113.jpeg)

<span id="page-12-1"></span>Seleccionar crear un evento a través de una plantilla, digitar la plantilla  $C.$ 146274 correspondiente y seleccionar crear.

![](_page_12_Picture_114.jpeg)

**Fuente:** Colombia Compra Eficiente

d. En la pestaña de configuración seleccionar el logo de la entidad.

<span id="page-12-2"></span>![](_page_12_Picture_115.jpeg)

![](_page_13_Picture_0.jpeg)

<span id="page-13-0"></span>Luego seleccionar la pestaña de tiempo y seleccionar fecha y hora especifica, establecer 3 días hábiles, contados a partir del día siguiente al evento RFI y establecer las 17:00 hrs como finalización de este.

![](_page_13_Picture_117.jpeg)

**Fuente:** Colombia Compra Eficiente

Seleccionar la pestaña detalles y adjuntar el archivo solicitado en la guía del acuerdo marco de precios.

<span id="page-13-1"></span>![](_page_13_Picture_118.jpeg)

**Fuente:** Colombia Compra Eficiente

Seleccionar vista previa del evento y luego enviar el evento a producción. Al cumplirse el tiempo la entidad podrá descargar los archivos enviados por los proveedores en la ventana de respuestas.

![](_page_13_Picture_9.jpeg)

**Ilustración 4** - Selección tiempo

![](_page_14_Picture_0.jpeg)

<span id="page-14-1"></span>![](_page_14_Picture_148.jpeg)

### <span id="page-14-0"></span>**4. PROCESO DE ADQUISICIÓN ACUERDO MARCO**

El Acuerdo Marco establece que debe realizarse por medio de una Solicitud de Cotización a los Proveedores que se encuentren vinculados en la operación secundaria. La adquisición de los productos y servicios se realizará por cada segmento del lote 1 o el lote 2. En ningún caso podrán generarse una solicitud de cotización con dos segmentos o lotes.

Las órdenes de compra que sean derivadas de la ejecución del instrumento de agregación de demanda se encuentran divididas en dos modalidades:

(i) Bolsa de Recursos

Esta modalidad de adquisición será procedente para los productos y servicios que sean adquiridos y pagados una única vez, previo cumplimiento de requisitos de ejecución de la orden de compra, pero serán consumidos (activados) durante la ejecución de la orden de compra de acuerdo con las necesidades de la entidad compradora.

(ii) Pago por demanda

Esta modalidad de adquisición aplicará para los productos y servicios que sean adquiridos y pagados de acuerdo con la estimación de consumo de la entidad compradora. El proveedor podrá facturar los productos y servicios efectivamente prestados a las Entidades Compradoras de acuerdo con sus requerimientos; un producto o servicio efectivamente prestado es aquel que de acuerdo con su alcance sea dispuesto en su totalidad a las entidades estatales.

![](_page_14_Picture_10.jpeg)

Página **15** de **49** Agencia Nacional de Contratación Pública - Colombia Compra Eficiente Tel. [601]7956600 · Carrera 7 No. 26 - 20 Piso 17 · Bogotá - Colombia

![](_page_14_Picture_149.jpeg)

![](_page_15_Picture_0.jpeg)

La modalidad dependerá del tipo de servicio contratado por la entidad compradora y cómo esta realice el consumo de los productos y servicios contratados.

*Nota: La entidad compradora deberá en ejercicio del deber de planeación realizar la solicitud de vigencias futuras si la modalidad de ejecución así lo requiere.*

# <span id="page-15-0"></span>**5. SOLICITUD DE COTIZACIÓN**

El Acuerdo Marco de Productos y Servicios Electrónicos y Digitales de Confianza establece que debe realizarse una Solicitud de Cotización a los Proveedores que se encuentren vinculados en la operación secundaria en el lote o segmento, según aplique.

### <span id="page-15-1"></span>**5.1. Simulador para Estructurar la Compra**

El simulador es un archivo en formato Excel donde la Entidad Compradora define la celda que contiene las referencias que satisfacen su necesidad.

La Entidad Compradora debe descargar el "Simulador para estructurar la Compra" en el minisitio del Acuerdo Marco de Productos y Servicios Electrónicos y Digitales de Confianza de la Tienda Virtual del Estado Colombiano en el siguiente enlace: [AMP Productos y servicios electrónicos y digitales de confianza CCE-309-2022](https://www.colombiacompra.gov.co/tienda-virtual-del-estado-colombiano/tecnologia/acuerdo-marco-para-la-adquisicion-de-productos-y)

O seguir los siguientes pasos para realizar la descarga:

<span id="page-15-2"></span>1. Ingrese al sitio web de Colombia Compra Eficiente. En la parte superior, ingrese a la Tienda Virtual, en el siguiente enlace: <https://www.colombiacompra.gov.co/content/tienda-virtual>

![](_page_15_Figure_11.jpeg)

**Fuente:** Colombia Compra Eficiente

![](_page_15_Picture_13.jpeg)

Página **16** de **49** Agencia Nacional de Contratación Pública - Colombia Compra Eficiente Tel. [601]7956600 · Carrera 7 No. 26 - 20 Piso 17 · Bogotá - Colombia

![](_page_15_Picture_158.jpeg)

![](_page_16_Picture_0.jpeg)

**2.** Una vez allí, en la lista desplegable "Categoría" escoja la opción "Tecnología" y busque el Acuerdo Marco de Productos y Servicios Electrónicos y Digitales de Confianza o por productos seleccione Productos y Servicios Electrónicos y Digitales de Confianza**.**

<span id="page-16-0"></span>![](_page_16_Picture_125.jpeg)

**Fuente:** Colombia Compra Eficiente

**Ilustración 9**. Visualización del minisitio del AMP

<span id="page-16-1"></span>3. Se abrirá una ventana redireccionará al minisitio en donde usted verá el Acuerdo Marco de Productos y Servicios Electrónicos y Digitales de Confianza, simulador, catálogo, fichas técnicas y guía de compra.

![](_page_16_Picture_126.jpeg)

4. Una vez allí, puede descargar: el anexo técnico, simulador, catalogo y guía de compra para la estructurar la compra y documentos relacionados del AMP de Productos y Servicios Electrónicos y Digitales de Confianza.

![](_page_16_Picture_127.jpeg)

![](_page_17_Picture_0.jpeg)

<span id="page-17-1"></span>**Ilustración 10.** Documentos del AMP de Productos y servicios electrónicos y digitales de confianza

![](_page_17_Figure_3.jpeg)

**Fuente:** Colombia Compra Eficiente

### <span id="page-17-0"></span>**5.2. Diligenciamiento del Simulador**

Al abrir el simulador, usted se encontrará con un archivo en Excel que tiene el siguiente aspecto y debe dar clic en el botón amarillo "habilitar edición" y luego en "habilitar contenido". Se recomienda guardar el documento Excel en un almacenamiento de la computadora como descargas, por ejemplo. No se recomienda utilizar el simulador en una nube toda vez que puede presentar fallas.

<span id="page-17-2"></span>Paso 1. Debe diligenciar en la casilla SI/NO el Lote o Segmento a utilizar, de acuerdo con su necesidad y la oferta de cada uno según la información proporcionada en la tabla 6. No es posible utilizar más de un lote o segmento, según aplique.

| <b>Ilustración 11.</b> Diligenciamiento del simulador |                                                             |                                                                                                  |       |                                   |  |  |  |  |
|-------------------------------------------------------|-------------------------------------------------------------|--------------------------------------------------------------------------------------------------|-------|-----------------------------------|--|--|--|--|
|                                                       | <b>Colombia</b><br>Agencia Nacional de Contratación Pública | <b>INICIO</b>                                                                                    |       | <b>COLOMBIA</b><br>POTENCIA DE LA |  |  |  |  |
|                                                       |                                                             | Acuerdo Marco para la Adquisición de Productos y servicios electrónicos y digitales de confianza |       |                                   |  |  |  |  |
| Versión 5 19/03/2024                                  |                                                             |                                                                                                  |       |                                   |  |  |  |  |
|                                                       |                                                             | <b>Productos</b>                                                                                 |       |                                   |  |  |  |  |
|                                                       |                                                             |                                                                                                  |       |                                   |  |  |  |  |
|                                                       | #                                                           | Lote/Segmento                                                                                    | Si/No |                                   |  |  |  |  |
|                                                       | 1                                                           | Lote 1 - Segmento 1                                                                              | No    |                                   |  |  |  |  |
|                                                       | $\overline{2}$                                              | Lote 1 - Segmento 2                                                                              | No    |                                   |  |  |  |  |
|                                                       | 3                                                           | Lote 1 - Segmento 4                                                                              | No    |                                   |  |  |  |  |
|                                                       | 4                                                           | Lote 1 - Segmento 5                                                                              | No    |                                   |  |  |  |  |
|                                                       | 5                                                           | I ote 2                                                                                          | No    |                                   |  |  |  |  |
|                                                       |                                                             |                                                                                                  |       | Iniciar                           |  |  |  |  |

**Fuente:** Colombia Compra Eficiente

![](_page_17_Picture_10.jpeg)

Página **18** de **49** Agencia Nacional de Contratación Pública - Colombia Compra Eficiente Tel. [601]7956600 · Carrera 7 No. 26 - 20 Piso 17 · Bogotá - Colombia

![](_page_17_Picture_141.jpeg)

![](_page_18_Picture_0.jpeg)

*Nota 1. En caso de seleccionar el lote 1-Segmento 1 o el lote 1-Segmento 4, la entidad deberá contestar SI o NO a las preguntas relacionadas con las especificaciones técnicas de la lista de confianza de adobe o SIIF Nación, en caso de requerirlas.*

ឬ|⊗|⊵

<span id="page-18-0"></span>![](_page_18_Figure_3.jpeg)

**Fuente:** Colombia Compra Eficiente

**Paso 2.** Debe diligenciar toda la información de las secciones "Información de la entidad compradora", la cual corresponde a información general de contacto. Adicionalmente, debe diligenciar toda la información de la sección de "Artículos Solicitud de cotización" de acuerdo con el segmento o lote seleccionado e incluir los productos y servicios requeridos.

Antes de diligenciar el simulador le recomendamos descargar el catálogo y el Anexo Técnico y hacer el listado de los ítems que desea adquirir e ingresar los servicios o productos en el simulador, debe ingresar el código o los códigos correspondiente de cada servicio o producto en la casilla "código". Una vez ingresado el código, podrá generar una nueva fila para otro servicio o producto, haciendo clic en el botón "+ filas" (podrá ingresar varias filas incluyendo un número entero en la casilla que aparece con un "1" en el campo para agregar o eliminar filas).

<span id="page-18-1"></span>![](_page_18_Figure_7.jpeg)

![](_page_18_Picture_8.jpeg)

Página **19** de **49** Agencia Nacional de Contratación Pública - Colombia Compra Eficiente Tel. [601]7956600 · Carrera 7 No. 26 - 20 Piso 17 · Bogotá - Colombia

![](_page_18_Picture_188.jpeg)

![](_page_19_Picture_0.jpeg)

Los códigos de los productos y servicios pueden ser consultados en el catálogo del acuerdo marco. El catálogo puede ser descargado siguiendo los pasos del 1 al 3 para la descarga del simulador y haciendo clic en el enlace señalado de la siguiente imagen:

#### **Ilustración 14**. Documentos del AMP en el minisitio

<span id="page-19-0"></span>![](_page_19_Figure_4.jpeg)

#### **Fuente:** Colombia Compra Eficiente

**Paso 3.** (incluir gravámenes en caso de que aplique) Si la Orden de compra es objeto de algún gravamen adicional (estampillas), la Entidad Compradora debe especificar en el campo en el simulador. La Entidad Compradora es la responsable de incluir los gravámenes adicionales que apliquen. Una vez haya ingresado los artículos y los gravámenes, debe hacer clic en el botón "Generar".

**Ilustración 15.** Diligenciamiento de los Gravámenes o estampillas

<span id="page-19-1"></span>![](_page_19_Picture_142.jpeg)

**Fuente:** Colombia Compra Eficiente

Paso 4. Al hacer esto, se generará la cotización de los productos y servicios solicitados. Esta podrá ser consultada en la pestaña "Resumen Cotización" del simulador.

![](_page_19_Picture_10.jpeg)

![](_page_20_Picture_0.jpeg)

**VERSIÓN:** 03 DEL 08 DE ABRIL 2024

**Ilustración 16**. Visualización del resumen de cotización

<span id="page-20-0"></span>![](_page_20_Figure_4.jpeg)

*NOTA: Con el objeto de complementar el entendimiento sobre la solicitud de los productos y servicios por parte de los Proveedor, se solicita diligenciar la totalidad de la información que se solicita en la hoja "anexo técnico".*

Finalmente, es necesario guardar el documento en una capeta y hacer clic en el botón "Generar CSV" donde se guardará automáticamente este archivo CSV que será utilizado para la creación de la cotización en la TVEC. Así, como resultado del diligenciamiento del formato de solicitud de cotización, la Entidad debe tener:

El archivo Excel que contiene:

- A. En su primera hoja el lote o segmento seleccionado.
- B. Anexo técnico donde la entidad compradora debe complementar los requerimientos de su solicitud de cotización de acuerdo con parámetros establecidos en la ficha técnica del AMP.
- C. Hoja de la solicitud de cotización con los productos y/o servicios solicitados.
- D. El resumen de la cotización una vez oprima el botón "Generar"
- E. Hoja de respuesta a la solicitud, allí es donde cada Proveedor debe colocar su respuesta a la Solicitud de Cotización.
- F. El archivo CSV generado a partir del simulador.

El equipo Técnico de la Entidad Compradora debe:

(i) Seleccionar e incluir en el simulador los servicios que requiera, debe tener en cuenta las unidades en la cuales se prestan los servicios (ver catálogo). En

![](_page_20_Picture_160.jpeg)

![](_page_21_Picture_0.jpeg)

general, la columna de cantidad se refiere a la cantidad de unidades del servicio requeridas.

(ii) Completar el anexo técnico que se encuentra en la segunda pestaña del Excel del simulador. La entidad debe dar cumplimiento a lo establecido en la cláusula 6.10, la cual indica que: "en caso de incluir la especificación de Adobe Approved trust list, AATL en el evento de cotización, la entidad debe diligenciar en el anexo técnico del simulador la correspondiente justificación técnica que respalde esta inclusión.

*Nota: La Agencia Nacional de Contratación Pública - Colombia Compra Eficiente informa que el simulador para estructurar los eventos de cotización dentro de los Acuerdos Marco de precios es una herramienta que deben utilizar las entidades para plasmar su necesidad de adquirir bienes o servicios. Ahora bien, esta herramienta no es un mecanismo para que*  las entidades definan el presupuesto, pues según la Guía para la Elaboración de Estudios *del [\(cce-eicp-gi-18.\\_gees\\_v.2\\_2.pdf \(colombiacompra.gov.co\)](https://www.colombiacompra.gov.co/sites/cce_public/files/cce_documentos/cce-eicp-gi-18._gees_v.2_2.pdf)*

*Las entidades estatales pueden utilizar información histórica de compras realizadas previamente con el fin de que logren estimar las cantidades y presupuesto adecuado para la adquisición de bienes y servicios.*

*La Agencia Nacional de Contratación Pública - Colombia Compra Eficiente aclara que los precios dados por el simulador corresponden a precios techo del catálogo presentado por*  los proveedores durante la operación principal, en ningún momento corresponden a *precios de órdenes de compra o de contratos realizados.*

*Finalmente, cabe aclarar que para la colocación de la orden de compra deberán tenerse en cuenta solo los precios efectivamente cotizados por los proveedores durante los eventos de cotización, que son los precios a los que realmente se obligan los proveedores a mantener al momento de generación de las órdenes de compra.*

# <span id="page-21-0"></span>**5.2.1. Cómo realizar la Solicitud de Cotización**

Inicie sesión con su usuario y contraseña en la Tienda Virtual Del Estado Colombiano entrando al siguiente enlace: <https://colombiacompra.coupahost.com/session/new>

![](_page_21_Picture_10.jpeg)

Página **22** de **49** Agencia Nacional de Contratación Pública - Colombia Compra Eficiente Tel. [601]7956600 · Carrera 7 No. 26 - 20 Piso 17 · Bogotá - Colombia

![](_page_21_Picture_165.jpeg)

![](_page_22_Picture_0.jpeg)

<span id="page-22-0"></span>**Ilustración 17.** Ingreso a la Tienda Virtual del Estado Colombiano-TVEC

![](_page_22_Picture_103.jpeg)

**Fuente:** Colombia Compra Eficiente

**Ilustración 18**. Menú principal de la TVEC

<span id="page-22-1"></span>![](_page_22_Picture_104.jpeg)

<span id="page-22-2"></span>Seleccione la opción de "cotización" en la barra superior de la página**.**

![](_page_22_Picture_105.jpeg)

**Fuente:** Colombia Compra Eficiente

Una vez seleccionado crea un evento, el Usuario Comprador debe seleccionar en crear a partir de una plantilla, la plantilla del AMP con el que pretende adquirir sus servicios de la siguiente forma:

![](_page_22_Picture_106.jpeg)

![](_page_23_Picture_0.jpeg)

<span id="page-23-2"></span>**VERSIÓN:** 03 DEL 08 DE ABRIL 2024

![](_page_23_Picture_142.jpeg)

<span id="page-23-0"></span>La Entidad Compradora puede buscar la plantilla por el nombre en la casilla de "encontrar la plantilla".

![](_page_23_Picture_143.jpeg)

**Fuente:** Colombia Compra Eficiente

Al crear la Solicitud de Cotización, el sistema arroja un consecutivo que la Entidad Compradora debe tener en cuenta para identificar su proceso.

<span id="page-23-1"></span>![](_page_23_Picture_144.jpeg)

![](_page_24_Picture_0.jpeg)

La Entidad Compradora debe diligenciar únicamente los siguientes campos en la Solicitud de Cotización, los demás están predefinidos y no deben ser modificados:

Logo de la Entidad Equipo del Evento Plazo del evento Anexos

Adjuntar el logo de la Entidad Compradora en alta resolución, este logo será usado para la Orden de Compra.

<span id="page-24-0"></span>Equipo del Evento: Es posible incluir como "Propietario del evento", "Observador del evento" o "Evaluador" a usuarios adicionales de la Entidad Compradora, estos usuarios deben estar activos dentro de la Tienda Virtual del Estado Colombiano

**Ilustración 22**. Información del equipo del evento de cotización.

![](_page_24_Picture_124.jpeg)

**Fuente:** Colombia Compra Eficiente

Por ejemplo, cuando hace clic en responsable de cotización, es habilitado el siguiente campo, en el cual debe incluir el nombre del usuario.

<span id="page-24-1"></span>La Entidad Compradora debe seleccionar el usuario correspondiente y hacer clic en Agregar.

**Ilustración 23** Ingreso de personas en el equipo del evento de cotización

![](_page_24_Picture_125.jpeg)

![](_page_25_Picture_0.jpeg)

Esta opción puede ser útil en el caso en que la Entidad Compradora requiera que otros usuarios de la entidad aprueben o revisen la Solicitud.

Plazo del Evento: El Acuerdo Marco establece que la Entidad Compradora debe determinar un plazo mínimo de CINCO (5) días hábiles para cotizar los Productos y Servicios Electrónicos y Digitales de Confianza. El plazo de cotización inicia a partir del día hábil siguiente a la Solicitud de Cotización y termina a las 17:00 horas del día de finalización del Evento de Cotización definido por la Entidad Compradora.

<span id="page-25-0"></span>![](_page_25_Picture_120.jpeg)

**Fuente:** Colombia Compra Eficiente

*Nota: si la entidad no configura estos campos como se presentan en esta imagen, debe*  tener en cuenta que el evento iniciará en las fechas que estipulen para la presentación e *inicio del evento.*

Cargar el archivo del simulador para estructurar la compra

La Entidad Compradora debe diligenciar completamente el simulador, siguiendo los pasos de la Sección anterior .de la presente Guía. Una vez diligenciado debe guardarlo en su computador para luego cargarlo en la Tienda Virtual del Estado Colombiano.

![](_page_25_Picture_9.jpeg)

![](_page_26_Picture_0.jpeg)

Para cargar el archivo creado en Excel, la Entidad Compradora debe hacer clic en "Seleccionar archivo" y proceder a seleccionar el archivo diligenciado con toda la información de los requerimientos de la entidad. Luego debe hacer clic en "guardar" al final de la plantilla de cotización.

Adicional la Entidad Compradora debe adjuntar los siguientes archivos, como:

- Copia del CDP y/o Vigencia Futura.
- Estudio previo del proceso de adquisición.
- La Entidad Compradora puede incluir archivos adicionales con información del proceso si lo considera conveniente.
- <span id="page-26-0"></span>• Cualquier información o archivo adicional debe respetar lo pactado en el Acuerdo Marco.

![](_page_26_Picture_138.jpeg)

**Fuente:** Colombia Compra Eficiente

Artículos y lotes: carga de los ítems o componentes del servicio requerido

Cargar de manera masiva los servicios requeridos utilizando el archivo CSV generado a partir del simulador, el cual se debe adjuntar en el apartado que dice Artículos y Lotes, en la opción Agregar nuevos/Agregar desde CSV. Este procedimiento permitirá que el Usuario Comprador haga el cargue masivo de los servicios que la Entidad Compradora requiere.

**Ilustración 26.** Cargue de artículos al evento de cotización

<span id="page-26-1"></span>![](_page_26_Picture_139.jpeg)

![](_page_27_Picture_0.jpeg)

![](_page_27_Picture_109.jpeg)

**Fuente:** Colombia Compra Eficiente

Una vez seleccionada esta opción, la plataforma desplegará la siguiente ventana:

<span id="page-27-0"></span>En el botón "Seleccionar archivo" la entidad debe seleccionar el archivo CSV y luego oprimir el botón "Comenzar carga". Una vez hecho esto, la plataforma desplegará la siguiente ventana:

![](_page_27_Figure_6.jpeg)

![](_page_27_Picture_7.jpeg)

**Fuente:** Colombia Compra Eficiente

<span id="page-27-1"></span>En esta ventana la entidad debe oprimir el botón "Finalizar carga". Luego debe esperar 1 o 2 minutos, tiempo después del cual debe visualizar el siguiente mensaje:

![](_page_27_Picture_110.jpeg)

![](_page_28_Picture_0.jpeg)

**Fuente:** Colombia Compra Eficiente

### **La Entidad debe oprimir el botón "Listo".**

<span id="page-28-0"></span>![](_page_28_Picture_121.jpeg)

### **Fuente:** Colombia Compra Eficiente

Una vez diligenciados los campos, el Usuario Comprador debe revisar los artículos generados y debe enviar la Solicitud de Cotización a producción, es decir, envía la solicitud a los Proveedores con la información adicional de los anexos para que los Proveedores puedan realizar la cotización de los servicios, haciendo clic en "Enviar el evento de producción".

**Ilustración 30.** Visualización de artículos cargados

<span id="page-28-1"></span>

| $\equiv$ Articulos y servicios<br>$\checkmark$                                       |                      |                                                    |                               |  |  |  |
|--------------------------------------------------------------------------------------|----------------------|----------------------------------------------------|-------------------------------|--|--|--|
| <b>Nombre</b><br>∩                                                                   | Cantidad<br>esperada | Precio base                                        | Precio x Cantidad<br>esperada |  |  |  |
| 4 elementos (que no están en lotes)                                                  |                      |                                                    |                               |  |  |  |
| idg01--AMSEDC-CD-02-1-Certificados di 10,00 (Unidad) ×<br>$\Box$                     |                      | 131,979,6954 COP =                                 | 1.319.796.954 COP             |  |  |  |
| ■ idg01--AMSEDC-CD-02-2-Certificados di 10,00 (Unidad) × 145.177,665 COP →<br>$\Box$ |                      |                                                    | 1.451.776,6500 COP            |  |  |  |
| $\Box$ = $\Box$ idg01--AMSEDC-SAT-5-1-Soporte Técnic 5,00 (Unidad)                   |                      | $2.0305$ COP $\qquad \qquad$ =<br>$\mathbf{x} = -$ | 10,1525 COP                   |  |  |  |
| $\equiv$ $\equiv$ idg01--IVA                                                         | $1,00$ (Unidad)      | $\times$ 526,600,9137 COP -                        | 526.600,9137 COP              |  |  |  |
|                                                                                      |                      | Total de la base                                   | 3.298.184,67 COP              |  |  |  |

**Fuente:** Colombia Compra Eficiente

Envío de la Solicitud de Cotización

La Entidad Compradora debe hacer clic en el botón "Enviar el evento de producción".

<span id="page-28-2"></span>![](_page_28_Picture_122.jpeg)

![](_page_29_Picture_0.jpeg)

<span id="page-29-1"></span>Para finalizar, la Entidad debe revisar el plazo y oprimir el botón "Enviar el Evento" con lo cual se enviará la Solicitud de Cotización a los Proveedores.

ឬ|⊗|⊵

![](_page_29_Figure_3.jpeg)

### <span id="page-29-0"></span>5.2.2. Mensajes

Es posible que la Entidad Compradora sea consultada por los Proveedores acerca de la Solicitud de Cotización. La recepción de las consultas se hará a través de la funcionalidad "Mensajes" y será notificada por correo electrónico. La Entidad Compradora debe enviar la respuesta a través de "Mensajes" a todos los Proveedores, sin importar el remitente original. Es importante que toda la comunicación del evento de cotización se realice únicamente a través de la opción de "Mensajes" de la Tienda Virtual, cualquier comunicación por fuera la Tienda Virtual no es válida. La entidad compradora podrá enviar documentos adjuntos.

<span id="page-29-2"></span>En el caso que una Entidad Compradora requiera de una anulación o retracto del proceso de cotización debe manifestarlo a través de la casilla mensajes justificando el porqué de la situación.

![](_page_29_Figure_8.jpeg)

**Fuente:** Colombia Compra Eficiente

![](_page_29_Picture_10.jpeg)

Página **30** de **49** Agencia Nacional de Contratación Pública - Colombia Compra Eficiente Tel. [601]7956600 · Carrera 7 No. 26 - 20 Piso 17 · Bogotá - Colombia

![](_page_29_Picture_164.jpeg)

![](_page_30_Picture_0.jpeg)

Los Proveedores envían las cotizaciones durante el tiempo establecido y cada vez que un Proveedor envía una respuesta de cotización, le llega un mensaje al Usuario Comprador de dicha acción. Sin embargo, la Entidad Compradora solo podrá ver las respuestas de cotización una vez el evento haya concluido.

Las Entidades Estatales pueden ajustar los eventos de cotización cuando han cometido errores enviando un mensaje a los Proveedores, a través de la Tienda Virtual del Estado Colombiano. La Entidad Estatal debe finalizar el evento errado y crear un nuevo evento con la información corregida para que los Proveedores presenten su cotización. El plazo para cotizar empieza a correr de nuevo a partir de la fecha del evento de Solicitud de Cotización corregido. 5.2.3. Editar un evento de cotización

<span id="page-30-0"></span>Si después de enviar el evento a producción la Entidad Compradora requiere hacer cambios por errores o cualquier otra razón, la entidad debe editar el evento antes de la finalización del plazo para recibir respuestas así**:**

**Paso 1:** La Entidad Compradora debe escribir el número del Evento de cotización en la barra de búsqueda y presionar "enter" para buscar.

<span id="page-30-1"></span>![](_page_30_Figure_6.jpeg)

**Paso 2:** La Entidad Compradora debe seleccionar el Evento de cotización haciendo "Clic" sobre el número del Evento.

<span id="page-30-2"></span>![](_page_30_Picture_157.jpeg)

![](_page_30_Figure_9.jpeg)

**Paso 3:** La Entidad Compradora debe hacer clic en el botón "Editar evento**".**

![](_page_30_Picture_158.jpeg)

![](_page_31_Picture_0.jpeg)

<span id="page-31-0"></span>![](_page_31_Picture_105.jpeg)

#### **Fuente:** Colombia Compra Eficiente

El sistema generará una nueva versión al número de la Solicitud de Cotización adicionando una letra en orden alfabético (ejemplo 12057a) y este será el evento de Solicitud de Cotización que se tendrá en cuenta para consultas y para culminar el proceso de compra.

<span id="page-31-1"></span>![](_page_31_Picture_106.jpeg)

<span id="page-31-2"></span>Realice los cambios que requiera, teniendo en cuenta que si se trata de cambio de archivos anexos debe eliminar las versiones anteriores haciendo clic en de cada archivo y cargar el (los) nuevo(s).

#### **Ilustración 38.** Edición del evento de cotización

![](_page_31_Picture_9.jpeg)

![](_page_32_Picture_0.jpeg)

![](_page_32_Picture_94.jpeg)

Si se trata de los ítems que se cargaron a través del CSV debe seleccionar todas las líneas y hacer clic en el botón "Elimina" y volver a cargar desde el CSV corregido.

<span id="page-32-0"></span>![](_page_32_Picture_95.jpeg)

**Ilustración 39.** Eliminación de artículos del evento de cotización

**Fuente:** Colombia Compra Eficiente

La entidad debe reiniciar los plazos de respuesta, para ello modifique la fecha y hora en fin del evento ampliando el plazo en cinco (5) días calendario a partir del día que envíe el evento editado. Recuerde que la hora de finalización del evento de Solicitud de Cotización es a las 17:00 horas del último día calendario.

#### **Ilustración 40.** Ajuste del tiempo de cotización

<span id="page-32-1"></span>![](_page_32_Picture_96.jpeg)

![](_page_33_Picture_0.jpeg)

![](_page_33_Picture_131.jpeg)

Después de realizar los cambios, hacer clic en "Vista previa del evento".

![](_page_33_Picture_132.jpeg)

<span id="page-33-1"></span>

| Cancelar | Guardar | Crear un evento de pruebas               | Vista previa del evento                                                                                                    |
|----------|---------|------------------------------------------|----------------------------------------------------------------------------------------------------|
|          |         | Crea un evento duplicado<br>para pruebas | Haga una vista previa de la invitación para los proveedores,<br>la lista de proveedores<br>y el cronograma<br>antes de enviar el evento. |

**Fuente:** Colombia Compra Eficiente

<span id="page-33-2"></span>Para finalizar, la entidad debe hacer clic en "Enviar el Evento" con lo cual se enviará la Solicitud de Cotización a los Proveedores.

**Ilustración 42.** Envío del evento de cotización

![](_page_33_Picture_133.jpeg)

![](_page_33_Picture_134.jpeg)

### <span id="page-33-0"></span>5.2.4. Finalizar el Evento de Cotización.

La Entidad Compradora puede concluir el evento antes del plazo estipulado en el Acuerdo Marco, Solamente si se cumplen las dos siguientes condiciones:

(i) Todos los Proveedores han enviado Cotización, y

(ii) La Entidad Compradora ha enviado mensaje a los Proveedores a través de la Tienda Virtual del Estado Colombiano, solicitando confirmación de que estas Cotizaciones son definitivas, y ha recibido respuesta afirmativa de todos los Proveedores.

Para finalizar el Evento de Cotización, debe hacer clic en "Fin del evento".

![](_page_33_Picture_135.jpeg)

![](_page_34_Picture_0.jpeg)

Configuración Tiempo Detalles

<span id="page-34-1"></span>![](_page_34_Picture_155.jpeg)

Evaluaciones Respuestas

**Fuente:** Colombia Compra Eficiente

Fin del evento

Editar evento

Una vez finalizado el Evento de Cotización, la Entidad Compradora puede ver las cotizaciones recibidas para analizarlas y compararlas.

Recuerde que una vez finalizado el proceso de cotización es obligatorio continuar en los términos establecidos en el Acuerdo Marco hasta la adjudicación de este.

### <span id="page-34-0"></span>5.2.5. Análisis de las cotizaciones de los Proveedores.

Proveedores

Una vez recibidas las Cotizaciones, la Entidad Compradora debe analizarlas y compararlas. La Entidad Compradora puede consultar las Cotizaciones a través de la Tienda Virtual del Estado Colombiano en el menú superior en la pestaña de "Cotización".

<span id="page-34-2"></span>**Paso 1:** La Entidad Compradora debe hacer clic en el Evento de Cotización correspondiente, luego en la pestaña "Respuestas" y finalmente, en el "Nombre de la respuesta" de cada Proveedor.

![](_page_34_Figure_8.jpeg)

**Paso 2**: En la respuesta de cada Proveedor, la Entidad Compradora debe:

• Verificar el valor total de la cotización

![](_page_34_Picture_156.jpeg)

![](_page_35_Picture_0.jpeg)

**Ilustración 45.** Verificación de respuestas

<span id="page-35-0"></span>

| $\equiv$ Artículos y lotes<br>$\checkmark$               |                          |                                 |                                    |  |  |  |  |
|----------------------------------------------------------|--------------------------|---------------------------------|------------------------------------|--|--|--|--|
| <b>Nombre</b><br>$\Box$                                  | Cantidad<br>esperada     | Precio base                     | Precio x Cantidad<br>⋟<br>esperada |  |  |  |  |
| 5 elementos (que no están en lotes)                      |                          |                                 |                                    |  |  |  |  |
| □ = 뺄 dtv03. Ley 70 de 1988 o Ninguna Ley - R            | 25,0000<br>(Unidad)      | 57.963,7426 COP<br>x            | 1,449,093.564 COP<br>$\sim$        |  |  |  |  |
| 트 맨 dtv03--Ley 70 de 1988 o Ninguna Ley - R<br>$\Box$    | 12,0000<br>(Unidad)      | 55,548,5866 COP<br>$\mathbf{x}$ | 666.583.0394 COP<br>$\alpha$       |  |  |  |  |
| $\equiv \equiv$ ottv03--Ley 70 de 1988 o Ninguna Ley - R | 12,0000<br>(Unidad)      | 57.963,7426 COP<br>$\mathbf{x}$ | 695.564,9107 COP<br>$\sim$         |  |  |  |  |
| dtv03--Ley 70 de 1988 o Ninguna Ley - R<br>$\Box$        | 49,0000<br>(Unidad)      | 74.869,8341 COP<br>$\infty$     | 3.668.621,8729 COP<br>$\equiv$     |  |  |  |  |
| $\Box \equiv \Xi$ dtv03-IVA                              | 1,0000 (Unidad) $\times$ | 1.231.174,0435 COP =            | 1.231.174.0435 COP                 |  |  |  |  |
|                                                          |                          | Total de la base                | 7.711.037,43 COP                   |  |  |  |  |

**Fuente:** Colombia Compra Eficiente

<span id="page-35-1"></span>• Descargar el archivo adjunto en Excel que corresponde al formato de Solicitud de Cotización, en el cual el Proveedor diligenció la hoja "cotización".

![](_page_35_Picture_130.jpeg)

#### **Fuente:** Colombia Compra Eficiente

En este archivo la entidad debe verificar que los Precios cotizados por el Proveedor en la pestaña "cotización" correspondan a los precios cotizados en la sección de artículos y lotes de la Tienda Virtual del Estado Colombiano.

**Paso 3:** Al realizar las comparaciones de las cotizaciones, la Entidad Compradora debe verificar que el Proveedor haya cotizado por debajo de sus precios techo publicados en el Catálogo.

Paso 4: Adicionalmente, la Entidad Compradora puede "Exportar todas las respuestas" para generar un archivo en Excel con las mismas.

#### **Ilustración 47**. Exportar respuestas de los proveedores

<span id="page-35-2"></span>![](_page_35_Picture_131.jpeg)

![](_page_35_Picture_132.jpeg)

![](_page_36_Picture_0.jpeg)

Paso 5: La Entidad Compradora debe elegir la cotización que haya cotizado el menor valor total relacionado en la Solicitud de Cotización y agregarla al "Carrito".

Paso 6: La Entidad Compradora puede verificar si el Proveedor ha cotizado todos los productos y/o insumos requeridos por la Entidad Compradora consultando la pestaña "cotización" del archivo de Excel diligenciado por el Proveedor.

Al momento de comparar las cotizaciones recibidas, es importante verificar que la Cotización que ha presentado el Proveedor en la plataforma coincida en todos sus componentes (ítems) con la información que anexa el Proveedor en el archivo de Excel.

El Proveedor debe indicar en su Cotización el descuento al precio de los productos y/o insumos, en la cotización los valores unitarios de los productos y/o insumos deben ser iguales o inferiores a los publicados en el Catálogo.

### <span id="page-36-0"></span>5.2.6. Aclaraciones durante el proceso de cotización

El éxito de la Tienda Virtual del Estado Colombiano depende en buena medida de la confianza de los Proveedores y las Entidades Compradoras en la plataforma y en los instrumentos de agregación de demanda. En consecuencia, las Entidades Compradoras deben ser responsables en de sus actuaciones en la Tienda Virtual del Estado Colombiano y elaborar las solicitudes de Cotización de forma responsable y diligente.

Después de revisadas las cotizaciones, la Entidad Compradora establece cuál es la de menor precio. En caso de tener dudas sobre su contenido, tiene la posibilidad de solicitar aclaración por medio del correo electrónico al Proveedor o Proveedores, como cuando la cotización no abarque todos los ítems o abarque ítems adicionales a los que la Entidad Compradora solicitó cotizar.

En caso de presentarse inconsistencias de la cotización entre los valores del Excel y los de la Tienda Virtual del Estado Colombiano prevalece la Cotización presentada en esta última, en ese sentido la Entidad Compradora debe solicitar al Proveedor ajustar los valores del Excel de acuerdo con los valores de la Cotización presentados en la plataforma.

El Proveedor en la aclaración debe referirse exclusivamente a los ítems sobre los cuales la Entidad Compradora haya manifestado la duda y ser consiente que en ningún caso su aclaración puede representar mejora de los precios cotizados.

![](_page_36_Picture_11.jpeg)

Página **37** de **49** Agencia Nacional de Contratación Pública - Colombia Compra Eficiente Tel. [601]7956600 · Carrera 7 No. 26 - 20 Piso 17 · Bogotá - Colombia

![](_page_36_Picture_171.jpeg)

![](_page_37_Picture_0.jpeg)

<span id="page-37-1"></span>La Entidad Compradora puede consultar el correo de los Proveedores en el evento de cotización:

![](_page_37_Figure_3.jpeg)

**Fuente:** Colombia Compra Eficiente

En caso de haya una contradicción entre el Excel de Cotización y la Tienda virtual del Estado Colombiano es posible proseguir así:

- 1. Si una entidad recibe una cotización con valores diferentes en el Excel y en la plataforma debe solicitar aclaración; si el proveedor indica que los precios correctos son los de la plataforma debe enviar nuevamente el archivo corregido a la entidad para que estos coincidan.
- 2. Si en esa solicitud de aclaración el proveedor manifiesta que los valores correctos son los del Excel, la Entidad debe indicarle que eso resulta inaceptable y la única opción es que el Proveedor asuma el valor de la TVEC y envíe el Excel ajustado al valor de la TVEC. En caso de que el Proveedor se niegue a ajustar el Excel, la Entidad debe escalar el caso para ser verificado**.**

Es necesario analizar cada caso en concreto para ver si existen situaciones excepcionales como por ejemplo el caso en el que no hayan incluido el IVA. De todas maneras, siempre recuerden que prevalece la cotización de la plataforma sobre la del Excel.

### <span id="page-37-0"></span>5.2.7. Selección del Proveedor

La entidad compradora debe elegir la cotización que cumpla con las características solicitadas, y que haya ofrecido el menor precio relacionado en la Solicitud de Cotización y agregarla al "Carrito". Para agregar la cotización al

Página **38** de **49**

![](_page_37_Picture_155.jpeg)

![](_page_38_Picture_0.jpeg)

<span id="page-38-0"></span>"Carrito" debe hacer clic sobre el nombre de la respuesta del proveedor elegido, luego deberá seleccionar sobre la respuesta del proveedor todos los artículos, para hacerlo de una manera fácil y que no quede ningún artículo sin señalar, se aconseja realizar la selección desde la parte superior en el check list que se encuentra al lado de la casilla" Nombre"

![](_page_38_Picture_119.jpeg)

**Ilustración 49** Adjudicación del evento de cotización.

**Fuente:** Colombia Compra Eficiente

<span id="page-38-1"></span>Después de seleccionar el total de sus productos o servicios, Señale "Adjudicar"

**Ilustración 50** Adjudicar artículos y servicios

![](_page_38_Picture_8.jpeg)

**Fuente:** Colombia Compra Eficiente

<span id="page-38-2"></span>Al seleccionar esta opción, se habilitará un botón con el nombre "Actuar conforme a la adjudicación". En el cual debe dar clic.

#### **Ilustración 51** Actuar conforme a la adjudicación

![](_page_38_Picture_12.jpeg)

Página **39** de **49** Agencia Nacional de Contratación Pública - Colombia Compra Eficiente Tel. [601]7956600 · Carrera 7 No. 26 - 20 Piso 17 · Bogotá - Colombia

![](_page_38_Picture_120.jpeg)

![](_page_39_Picture_0.jpeg)

![](_page_39_Picture_101.jpeg)

**Fuente:** Colombia Compra Eficiente

<span id="page-39-0"></span>Una vez seleccionado el botón "Actuar conforme a la adjudicación" se abrirá una ventana emergente donde deberá dar clic en la opción nueva solicitud la cual habilitará el botón "siguiente"

![](_page_39_Figure_5.jpeg)

**Fuente:** Colombia Compra Eficiente

<span id="page-39-1"></span>La ventana emergente le mostrara el nombre del proveedor elegido y se debe hacer clic en siguiente.

#### **Ilustración 53** Proveedor Seleccionado

![](_page_39_Picture_9.jpeg)

![](_page_40_Picture_0.jpeg)

![](_page_40_Picture_114.jpeg)

**Fuente:** Colombia Compra Eficiente

<span id="page-40-1"></span>La entidad deberá hacer clic en "elegir un proveedor ya existente" y después en siguiente

![](_page_40_Figure_5.jpeg)

**Fuente:** Colombia Compra Eficiente

<span id="page-40-2"></span>para terminar clic en el botón "cerrar" Seguido a esto generará la solicitud de Orden de Compra.

![](_page_40_Figure_8.jpeg)

![](_page_40_Figure_9.jpeg)

# <span id="page-40-0"></span>**5.3. Cancelar el Evento de Cotización**

![](_page_40_Picture_11.jpeg)

Página **41** de **49** Agencia Nacional de Contratación Pública - Colombia Compra Eficiente Tel. [601]7956600 · Carrera 7 No. 26 - 20 Piso 17 · Bogotá - Colombia

![](_page_40_Picture_115.jpeg)

![](_page_41_Picture_0.jpeg)

La solicitud de cotización es el inicio de la Operación Secundaria de los Acuerdos Marco de Precios en los que hay lugar a ella; la Entidad Estatal está obligada a planear la forma como ejecuta su presupuesto y, en consecuencia, cuando hace una solicitud de cotización es porque requiere satisfacer una necesidad que el Acuerdo Marco de Precios suple por tratarse de bienes de características técnicas uniformes y de común utilización. La cotización no obliga a la Entidad Estatal a colocar la Orden de Compra, pero no hacerlo muestra posibles falencias en su planeación.

La mayoría de los Acuerdos Marco establecen en las cláusulas relativas a las acciones a cargo de la Entidad Compradora o a la Operación Secundaria, el deber de la Entidad Compradora de colocar la Orden de Compra al Proveedor que presentó el precio más bajo en su cotización. Este es un deber de la Entidad Compradora que surge del Acuerdo Marco.

Si la Entidad Compradora no puede, o no debe colocar la Orden de compra por algún motivo, deberá justificarlo en debida forma, pues puso en operación el Acuerdo Marco y el sistema de presentación de cotizaciones. La Entidad Compradora debe justificar el cierre del evento de cotización a través de un Acto Administrativo motivado el cual debe ser notificado a todos los proveedores por la ventana de mensaje y por correo electrónico.

# <span id="page-41-0"></span>**5.4. Publicidad de las Órdenes de Compra**

Las Entidades Estatales cumplen con la obligación establecida en la Ley 1150 de 2007, Decreto Ley 019 de 2012, y Decreto 1082 de 2015, de publicar en el SECOP la actividad contractual en la que se ejecutan recursos públicos una vez colocan la Orden de Compra en la Tienda Virtual del Estado Colombiano.

La Tienda Virtual del Estado Colombiano hace parte integral del Sistema Electrónico de Contratación Pública y es la plataforma a través de la cual se gestionan las adquisiciones de las Entidades Estatales al amparo del Acuerdo Marco de Precios y otros Instrumentos de Agregación de Demanda, así como la adquisición de bienes en Grandes Almacenes. Así, las operaciones que se realizan a través de la Tienda virtual del Estado colombiano cumplen con el principio de publicidad al quedar registradas en la página web de Colombia Compra Eficiente, en el enlace: Órdenes [de compra | Colombia Compra Eficiente | Agencia](https://www.colombiacompra.gov.co/tienda-virtual-del-estado-colombiano/ordenes-compra)  [Nacional de Contratación Pública](https://www.colombiacompra.gov.co/tienda-virtual-del-estado-colombiano/ordenes-compra) en consecuencia, la Entidad Compradora no debe publicar nuevamente la Orden de Compra como un contrato independiente

![](_page_41_Picture_8.jpeg)

Página **42** de **49** Agencia Nacional de Contratación Pública - Colombia Compra Eficiente Tel. [601]7956600 · Carrera 7 No. 26 - 20 Piso 17 · Bogotá - Colombia

![](_page_41_Picture_175.jpeg)

![](_page_42_Picture_0.jpeg)

en el SECOP, pues estaría duplicando el registro y afectando la calidad de la información del sistema de compra y contratación pública.

La numeración del contrato es la dada por la Tienda Virtual del Estado Colombiano a la Orden de Compra y es la única referencia que debe ser empelada por la Entidad Compradora respecto de la gestión y ejecución del contrato.

La Entidad Compradora podrá asignar un número interno de seguimiento documental o archivo, de manera que sea identificable respecto de sus demás Procesos de Contratación, sin que esto implique que sea necesario publicar esta numeración interna nuevamente en el SECOP.

### <span id="page-42-0"></span>**6. SOLICITUD DE COMPRA**

El detalle para poder realizar las solicitudes de compra se encontrará en la *Guía General de los Acuerdos Marco* que Colombia Compra Eficiente tiene a disposición en la sección de guías y manuales de la página web oficial de la Entidad, en el siguiente enlace: [Guía General de los Acuerdos Marcos.](https://www.colombiacompra.gov.co/sites/cce_public/files/cce_documents/cce-gam-gi-01-_guia_general_de_los_acurdo_marco_de_precio_25-07-2022.pdf)

### <span id="page-42-1"></span>**7. VERIFICACIÓN DE INHABILIDADES, MULTAS, SANCIONES E INCOMPATIBILIDADES DEL PROVEEDOR**

La Entidad Compradora es responsable de realizar la verificación de las inhabilidades, multas, sanciones e incompatibilidades en que pueda estar en curso el proveedor que presento la oferta más económica antes del momento de la adjudicación de la Orden de Compra, para lo cual se sugiere revisar la información consignada en el aplicativo RUES, sin que ello sea la única fuente de verificación.

En ese sentido, en caso tal de identificar que se encuentra incurso en alguna de las causales de inhabilidad o incompatibilidad previstas en la legislación vigente, deberá informarlo de inmediato a la Agencia Nacional de Contratación Pública - Colombia Compra Eficiente para el trámite respectivo y tomar las acciones que se consideren necesarias por la Entidad Compradora.

### <span id="page-42-2"></span>**8. ORDEN DE COMPRA**

El detalle para las órdenes de compra se encontrará en la *Guía General de los Acuerdos Marco* que Colombia Compra Eficiente tiene a disposición en el siguiente enlace: [Guía General de los Acuerdos Marcos](https://www.colombiacompra.gov.co/sites/cce_public/files/cce_documents/cce-gam-gi-01-_guia_general_de_los_acurdo_marco_de_precio_25-07-2022.pdf) de precios.

# <span id="page-42-3"></span>**9. FACTURACIÓN Y PAGO**

![](_page_42_Picture_176.jpeg)

![](_page_43_Picture_0.jpeg)

El detalle para la Facturación y pago se encontrará en la *Minuta del Acuerdo Marco en la Cláusula 11* en el siguiente enlace [AMP Productos y servicios](https://www.colombiacompra.gov.co/tienda-virtual-del-estado-colombiano/tecnologia/acuerdo-marco-para-la-adquisicion-de-productos-y)  [electrónicos y digitales de confianza CCE-309-2022](https://www.colombiacompra.gov.co/tienda-virtual-del-estado-colombiano/tecnologia/acuerdo-marco-para-la-adquisicion-de-productos-y)

### **Nota:**

- Si la entidad requiere realizar cambios en el aprobador de facturas, puede realizar esta solicitud a través de la mesa de servicio de Colombia Compra Eficiente, creando un caso por formulario de soporte [\(https://www.colombiacompra.gov.co/soporte/formulario-de-soporte\)](https://nam02.safelinks.protection.outlook.com/?url=https%3A%2F%2Fwww.colombiacompra.gov.co%2Fsoporte%2Fformulario-de-soporte&data=05%7C01%7Cluis.rodriguez%40colombiacompra.gov.co%7C48b177942b6e4656a62908db62192f81%7C7b09041e245149d08cb179d5e3d8c1be%7C0%7C0%7C638211632552987240%7CUnknown%7CTWFpbGZsb3d8eyJWIjoiMC4wLjAwMDAiLCJQIjoiV2luMzIiLCJBTiI6Ik1haWwiLCJXVCI6Mn0%3D%7C3000%7C%7C%7C&sdata=iKYb1iiUDOxegAcdHiq6DpZFlGAbEwwm2CdyBQ0NkoM%3D&reserved=0) y anexando a la solicitud una carta indicando el nuevo usuario aprobador y si se requiere, indicar las facturas en las cuales se debe establecer, esta carta debe venir firmada por el ordenador del gasto registrado en la TVEC
- Si la entidad requiere que haya más de un usuario aprobador de facturas, debe realizar el proceso antes descrito indicando los usuarios que desea establecer como aprobadores*.*
- El aprobador o los aprobadores que la entidad deseé establecer, para el momento de la solicitud deben estar creados en la TVEC, de lo contrario debe realizar primero el registro de los usuarios en el siguiente enlace: *[https://www.colombiacompra.gov.co/tienda-virtual-del](https://nam02.safelinks.protection.outlook.com/?url=https%3A%2F%2Fwww.colombiacompra.gov.co%2Ftienda-virtual-del-estado-colombiano%2Finstrumentos&data=05%7C01%7Cluis.rodriguez%40colombiacompra.gov.co%7C48b177942b6e4656a62908db62192f81%7C7b09041e245149d08cb179d5e3d8c1be%7C0%7C0%7C638211632552987240%7CUnknown%7CTWFpbGZsb3d8eyJWIjoiMC4wLjAwMDAiLCJQIjoiV2luMzIiLCJBTiI6Ik1haWwiLCJXVCI6Mn0%3D%7C3000%7C%7C%7C&sdata=unXGQdXt0zFl%2FhRsmbk4vBLyXCd5MHKHJrTptkk4ujE%3D&reserved=0)[estado-colombiano/instrumentos](https://nam02.safelinks.protection.outlook.com/?url=https%3A%2F%2Fwww.colombiacompra.gov.co%2Ftienda-virtual-del-estado-colombiano%2Finstrumentos&data=05%7C01%7Cluis.rodriguez%40colombiacompra.gov.co%7C48b177942b6e4656a62908db62192f81%7C7b09041e245149d08cb179d5e3d8c1be%7C0%7C0%7C638211632552987240%7CUnknown%7CTWFpbGZsb3d8eyJWIjoiMC4wLjAwMDAiLCJQIjoiV2luMzIiLCJBTiI6Ik1haWwiLCJXVCI6Mn0%3D%7C3000%7C%7C%7C&sdata=unXGQdXt0zFl%2FhRsmbk4vBLyXCd5MHKHJrTptkk4ujE%3D&reserved=0)*

### <span id="page-43-0"></span>**10.PUBLICACIÓN DE DOCUMENTOS ADICIONALES EN LAS ÓRDENES DE COMPRA**

El detalle para la publicación de documentos adicionales en las órdenes de compra se encontrará en la *Guía General de los Acuerdos Marco* que Colombia Compra Eficiente tiene a disposición en el siguiente enlace: [Guía General de los](https://www.colombiacompra.gov.co/sites/cce_public/files/cce_documents/cce-gam-gi-01-_guia_general_de_los_acurdo_marco_de_precio_25-07-2022.pdf)  [Acuerdos Marcos](https://www.colombiacompra.gov.co/sites/cce_public/files/cce_documents/cce-gam-gi-01-_guia_general_de_los_acurdo_marco_de_precio_25-07-2022.pdf) de precios.

### <span id="page-43-1"></span>**11.MODIFICACIONES, ACLARACIONES, TERMINACIÓN O LIQUIDACIÓN DE LA ORDEN DE COMPRA**

El detalle para las Modificaciones, aclaraciones, terminación o liquidación de la Orden de Compra se encontrará en la Tienda Virtual del Estado Colombiano (TVEC), que Colombia Compra Eficiente tiene a disposición en el siguiente enlace: [https://www.colombiacompra.gov.co/solicitud-modificacion-orden-de-compra](https://www.colombiacompra.gov.co/solicitud-modificacion-orden-de-compra-entidad)[entidad](https://www.colombiacompra.gov.co/solicitud-modificacion-orden-de-compra-entidad) donde encontrará material de apoyo para realizar este procedimiento.

![](_page_43_Picture_11.jpeg)

Página **44** de **49** Agencia Nacional de Contratación Pública - Colombia Compra Eficiente Tel. [601]7956600 · Carrera 7 No. 26 - 20 Piso 17 · Bogotá - Colombia

![](_page_43_Picture_185.jpeg)

![](_page_44_Picture_0.jpeg)

**VERSIÓN:** 03 DEL 08 DE ABRIL 2024

<span id="page-44-0"></span>**Ilustración 56.** Visualización de las modificaciones, aclaraciones, terminaciones, liquidaciones de las órdenes de compra

ឬ|⊗|⊵

![](_page_44_Figure_4.jpeg)

**Fuente:** Colombia Compra Eficiente

*Nota: Las Órdenes de Compra son contratos estatales en los términos del artículo 32 de la Ley 80 de 1993, debido a que son actos jurídicos generadores de obligaciones, que constan por escrito.*

*Por lo anterior, las Órdenes de Compra de tracto sucesivo, aquellas cuya ejecución o cumplimiento se prolongue en el tiempo, deben ser objeto de liquidación (artículo 60 de la Ley 80 de 1993), por el contrario, las Órdenes de Compra que no cumplan con esta condición y que solo tengan una entrega, no deben ser liquidadas. La liquidación es un procedimiento a partir del cual el contrato finaliza, y mediante el cual las partes del contrato, o eventualmente un juez, se pronuncian sobre la ejecución de las prestaciones, y sobre las circunstancias presentadas durante la ejecución del objeto contractual.*

La liquidación de una Orden de Compra respecto de la cual no se ejecutó la totalidad del valor y la posterior liberación del compromiso presupuestal, debe hacerse de la misma manera que cualquier otro contrato, esto es, de acuerdo con las normas presupuestales para tal efecto y los procedimientos internos definidos por la Entidad Estatal.

Página **45** de **49** Independientemente de que aplique o no la liquidación para las Órdenes de Compra, todas deben ser cerradas en la Tienda Virtual del Estado Colombiano, por lo anterior, la Entidad Compradora debe diligenciar el formato de modificación, aclaración, terminación o liquidación de Orden de Compra una vez ejecutada la Orden de Compra, y enviarlo junto con el formato adicional que diligencie la Entidad Compradora (este formato solo aplica para las Órdenes de Compra que deben ser liquidadas) a Colombia Compra Eficiente, para que esta pueda dejar

![](_page_44_Picture_10.jpeg)

Agencia Nacional de Contratación Pública - Colombia Compra Eficiente Tel. [601]7956600 · Carrera 7 No. 26 - 20 Piso 17 · Bogotá - Colombia

![](_page_44_Picture_181.jpeg)

![](_page_45_Picture_0.jpeg)

cerrada y liquidada la Orden de Compra en la Tienda Virtual del Estado Colombiano.

Tenga en cuenta que para poder liquidar la Orden de Compra no puede hacer facturas en estado (i)"pendiente de aprobación", (ii) "rechazada" o (iii) "en borrador" en la Tienda Virtual del Estado Colombiano. Si hay alguna factura de la Orden de Compra en alguno de esos estados, la Entidad debe realizar el siguiente procedimiento según corresponda:

(i) Pendiente de aprobación: aprobar o rechazar la factura.

(ii) Rechazada: registrar el caso a través del formulario de soporte [\(www.colombiacompra.gov.co/soporte](http://www.colombiacompra.gov.co/soporte), en la opción "Crear caso - soporte Técnico"), adjuntando un documento de solicitud de anulación firmado por el Supervisor de la Orden de Compra. Documento en el cual debe indicar el número de la Orden de Compra y los números de las facturas en estado rechazado que deben ser anuladas.

(iii) Borrador: solicitar al Proveedor que elimine la factura.

Solo cuando la Entidad esté segura de que todas las facturas de la Orden de Compra estén aprobadas o anuladas, debe enviar a Colombia Compra Eficiente el formato para publicar la liquidación en la Tienda Virtual del Estado Colombiano.

# <span id="page-45-0"></span>**12.FACTORES PONDERABLES DE INTERÉS DE LAS ENTIDADES COMPRADORAS (CRITERIOS DE SOSTENIBILIDAD)**

En la operación principal Colombia Compra Eficiente otorgó puntajes adicionales que deben ser revisados por la entidad compradora en la operación secundaria.

De acuerdo con la cláusula 6.49 la entidad compradora deberá requerir al proveedor la documentación que acredite las condiciones con las cuales adquirió puntaje técnico adicional, y que requieran verificación en la operación secundaria, conforme lo acreditado en los documentos del proceso. Para el caso particular, los requisitos puntuables que deben ser verificados en la Operación secundaria son: (i) Programas de la política ambiental (ii) Soporte técnico postventa adicional, (iii) satisfacción de clientes y (iv) apoyo al primer empleo. Para esta última, el Supervisor de la Orden de compra deberá indicar en la suscripción del acta de inicio el personal de primer empleo que va a acreditar conforme a la obtención de puntaje por ese criterio

![](_page_45_Picture_11.jpeg)

Página **46** de **49** Agencia Nacional de Contratación Pública - Colombia Compra Eficiente Tel. [601]7956600 · Carrera 7 No. 26 - 20 Piso 17 · Bogotá - Colombia

![](_page_45_Picture_168.jpeg)

![](_page_46_Picture_0.jpeg)

### <span id="page-46-0"></span>**13.CRITERIOS DE DESEMPATE DE LOS PROVEEDORES EN SUS PROPUESTAS**

Teniendo en cuenta que la Ley 2069 de 2020 fue promulgada y publicada el 31 de diciembre de 2020 y que la misma comprende criterios de desempate a ser observados al momento de decidir la colocación de órdenes de compra derivadas de los Acuerdos Marco de Precios. Es preciso señalar a las Entidades Compradoras que con el fin de identificar y establecer cuáles son los criterios aplicables a cada Acuerdo Marco, deberán remitirse a los documentos del proceso y a la minuta toda vez que allí se definen tales criterios y la forma en que deben ser acreditados por parte de los proveedores que resulten adjudicados.

*Nota: La Entidad Compradora deberá tener en cuenta que estos factores fueron presentados en el desarrollo de la licitación pública mediante la cual se adjudicó el acuerdo marco de precios, no obstante, es responsabilidad de la Entidad Compradora requerirlos en caso de presentarse situaciones de empate, y esto obedece a una relación de la operación principal, sin embargo, pueden presentarse situaciones cambiantes de estas condiciones en el transcurso del tiempo.*

### <span id="page-46-1"></span>**14.PREGUNTAS FRECUENTES REFERENTE AL AMP**

1. ¿Se puede comprar los productos y servicios entre segmentos y/o lotes en una misma solicitud de cotización?

Los Productos y Servicios Electrónicos y Digitales de Confianza no se puede adquirir entre varios segmentos o lotes en una misma solicitud de cotización, si la entidad requiere servicios en diferentes segmentos del lote 1 deberá lanzar los eventos de cotización necesarios de acuerdo con sus necesidades. La respectiva distribución de segmentos podrá ser consultada en la tabla 6.

# <span id="page-46-2"></span>**15.FICHA TÉCNICA DE DOCUMENTO Y CONTROL DE CAMBIOS**

**1. IDENTIFICACIÓN Y UBICACIÓN**

![](_page_46_Picture_10.jpeg)

Página **47** de **49** Agencia Nacional de Contratación Pública - Colombia Compra Eficiente Tel. [601]7956600 · Carrera 7 No. 26 - 20 Piso 17 · Bogotá - Colombia

![](_page_46_Picture_148.jpeg)

![](_page_47_Picture_0.jpeg)

**VERSIÓN:** 03 DEL 08 DE ABRIL 2024

![](_page_47_Picture_294.jpeg)

![](_page_47_Picture_295.jpeg)

resolución número 173 de 2020 por favor especificar acta y mes del desarrollo de esta.

![](_page_47_Picture_296.jpeg)

![](_page_47_Picture_8.jpeg)

Página **48** de **49**

图图图

Departamento Nacional<br>de Planeación - **DNP** 

Agencia Nacional de Contratación Pública - Colombia Compra Eficiente Tel. [601]7956600 · Carrera 7 No. 26 - 20 Piso 17 · Bogotá - Colombia

![](_page_47_Picture_297.jpeg)

![](_page_48_Picture_0.jpeg)

![](_page_48_Picture_1.jpeg)

**VERSIÓN:** 03 DEL 08 DE ABRIL 2024

![](_page_48_Picture_215.jpeg)

 $\overline{\mathbb{Z}}$   $\mathbb{Z}$   $\overline{\mathbb{Z}}$ 

Nota: El control de cambios en el documento, se refiere a cualquier ajuste que se efectúe sobre el documento que describe ficha técnica del presente documento.

![](_page_48_Picture_6.jpeg)

値

Página **49** de **49** Agencia Nacional de Contratación Pública - Colombia Compra Eficiente Tel. [601]7956600 · Carrera 7 No. 26 - 20 Piso 17 · Bogotá - Colombia

![](_page_48_Picture_216.jpeg)